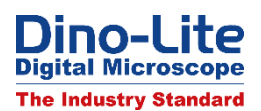

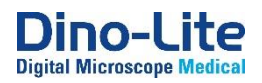

## How to use the Auto Calibration sheet CS-40.

From DinoCapture 2.0 version 1.5.25 the Auto Calibration function is included. This function can be used with the CS-40 calibration sheet, which will be included with all **Dino-Lite Edge USB microscopes and the Eyepiece camera** from approximately the 1<sup>st</sup> of December 2017.

The CS-40 has at the bottom 3 rows with QR codes, row A, B and C. These QR codes represent a certain size, known by the software.

## **How to use the Auto Calibration function.**

- 1) Place the CS-40 under the microscope and make sure that you get a QR code from row A, B or C in focus. When you have one of these QR codes in focus an ID number will appear in a red box on top of the QR code.
- 2) Start the Calibration procedure by clicking on the calliper icon and select "New Calibration Profile".

**X A A A A A** ŕć **自动的医学的过去式和过去分词 医阿斯特氏试验检尿道检查检查检查检查检查检查检查检查检查检查检查检查检查检查检查检查** AUTO CALIBRATION TEST Profile Name Cance Continue Calibratio

3) Follow the wizard. Once arrived at step 2, press Freeze or F8.

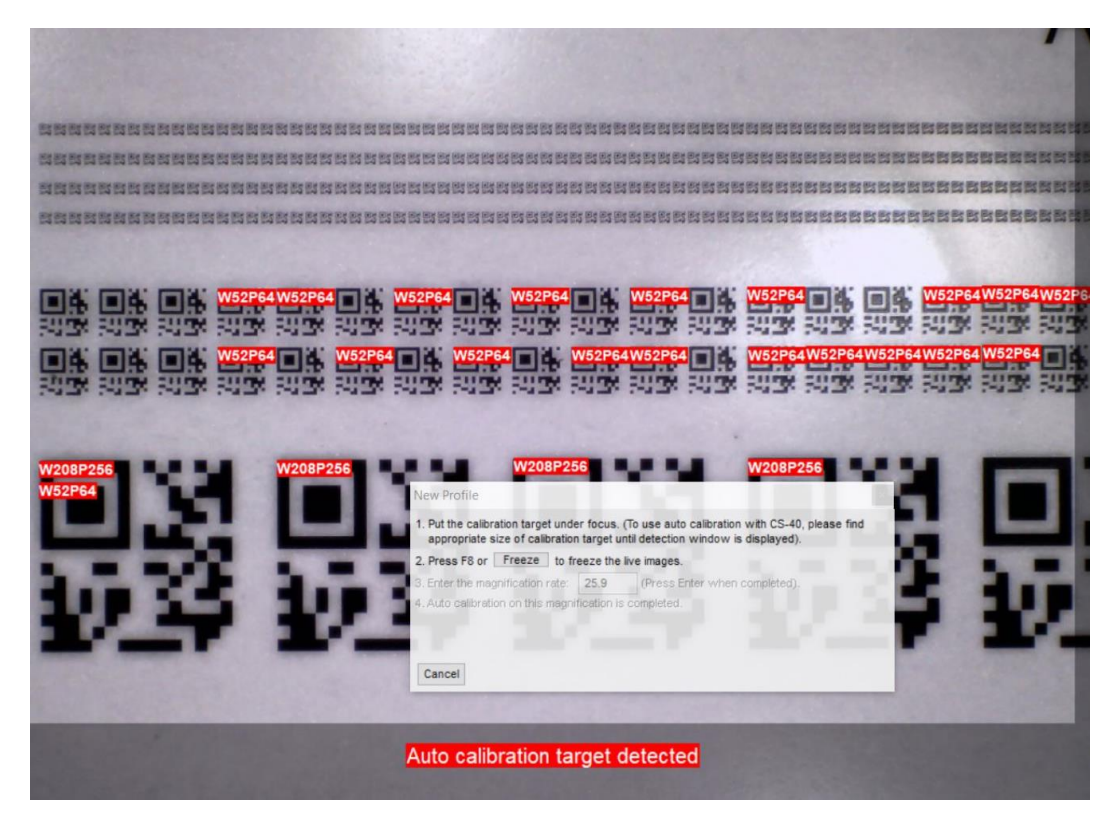

- 4) When you have a Dino-Lite microscope that has the AMR function (with the AM4515, AM7515, AM7915, AM73515, AM73915-series) the magnification will be entered automatically. With the other Dino-Lite microscopes, please read from the microscope the magnification and enter is manually.
- 5) Press finish to complete the auto-calibration procedure.

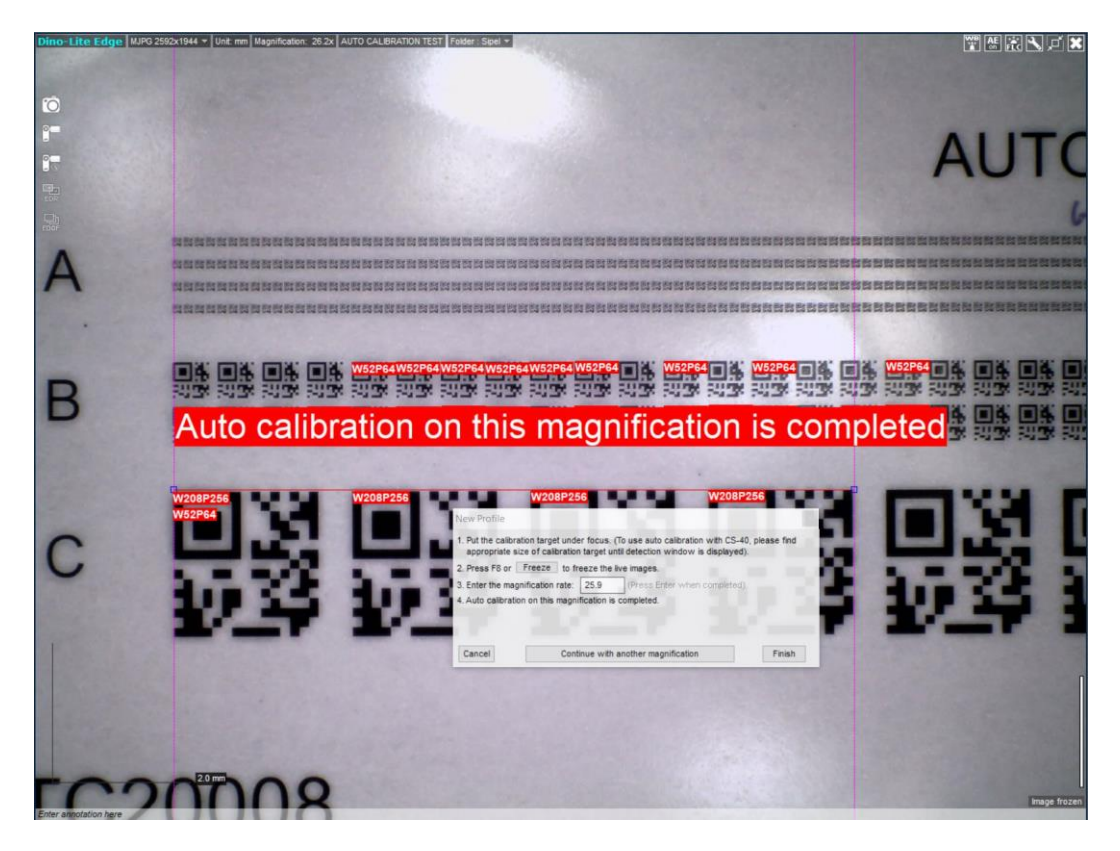